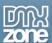

# **Table of contents**

| Table of contents                                          | 1  |
|------------------------------------------------------------|----|
| About Sliding PayPal Shopping Cart                         |    |
| The Basics: Basic Usage of Sliding PayPal Shopping Cart    |    |
| Advanced: Dynamic Sliding PayPal Shopping Cart             |    |
| Advanced: Adding Different Values and Prices for a Product |    |
| Advanced: Using the Discount Option                        | 49 |
| Advanced: Using Sliding PayPal Shopping Cart Behaviors     |    |
| Reference: Sliding PayPal Shopping Cart Designs            |    |
| Video: Basic Usage of Sliding PayPal Shopping Cart         | 65 |
| Video: Dynamic Sliding PayPal Shopping Cart                | 65 |
| Video: Adding Different Values and Prices for a Product    |    |
| Video: Using the Discount Option                           |    |
| Video: Using Sliding PayPal Shopping Cart Behaviors        |    |

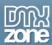

## **About Sliding PayPal Shopping Cart**

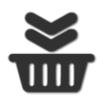

Deliver full shopping experience and sell easily any kind of products on your website with the new **Sliding PayPal Shopping Cart**. With this Dreamweaver extension your users will be able to add products, change quantity, get rich discounts, automatically calculate tax and shipping costs and get a smooth PayPal checkout process, with just a few mouse clicks. All this power integrated in a sliding shopping cart that comes on demand on your web site!

You can integrate the shopping cart on a static as well as dynamic site, and customize its appearance with ease, thanks to the great user interface and Dreamweaver integration.

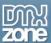

### **Features in Detail**

Amazing PayPal Shopping Cart - With a simple click your users will add products to the cart and will
get redirected to PayPal for the checkout process.

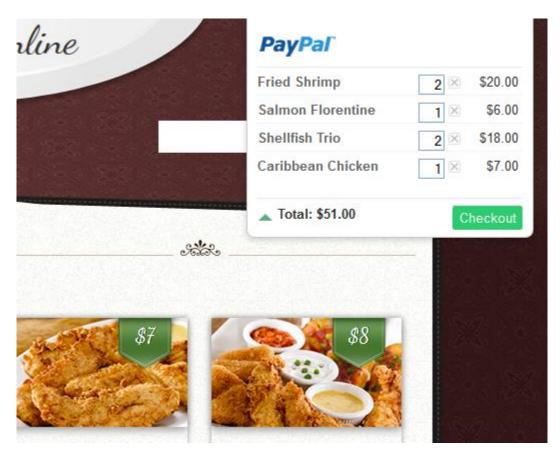

• **Designer skins** - Select one of the predefined styles supplied with the extension to match your website design. Those are CSS based so you can always design your own or customize the existing ones.

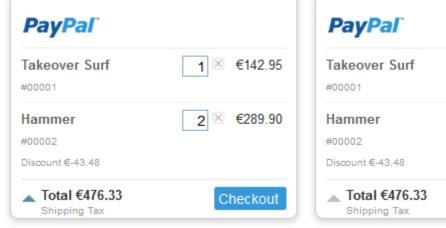

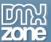

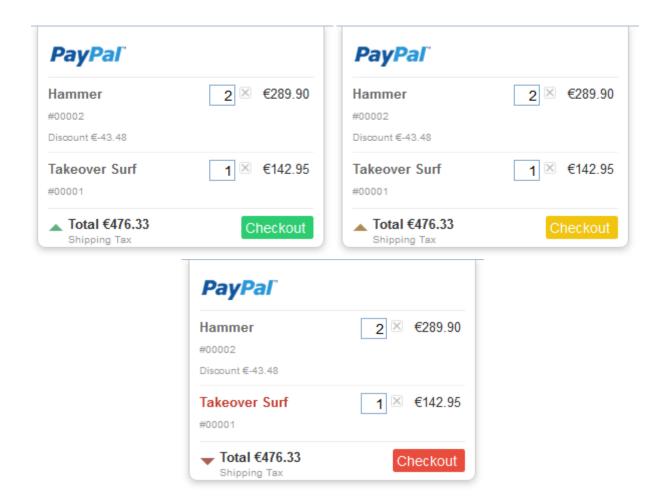

Works with any site - You can integrate the shopping cart on a static as well as dynamic website.

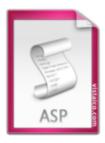

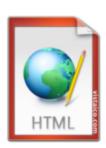

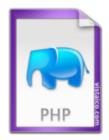

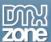

• **Customizable shopping cart appearance** - Choose the left or right edge of the page to pin the shopping to and position its overlay from the edge of the browser with a fixed distance.

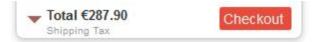

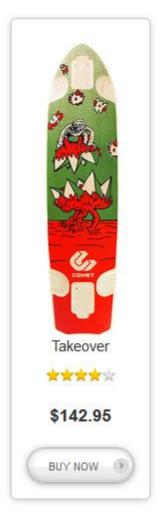

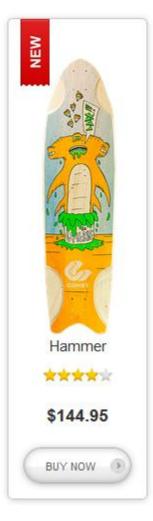

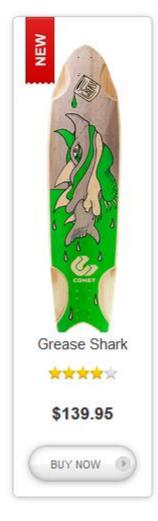

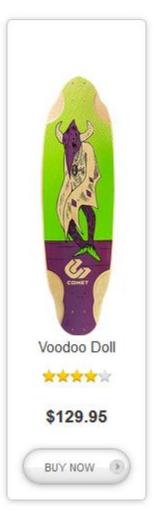

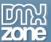

• **Fully manageable shopping cart** - the user can add, change quantity or delete items from the shopping cart and all the totals and discounts are automatically calculated. Any product can be easily added with AddToCart control behavior.

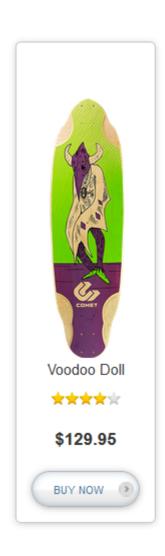

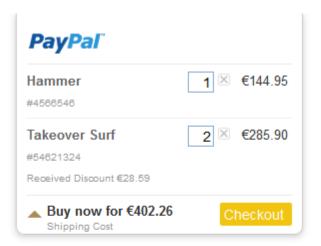

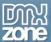

• **Dynamic shopping cart** - If you have a dynamic web site with products in a database, the shopping cart works even easier in a dynamic repeat region.

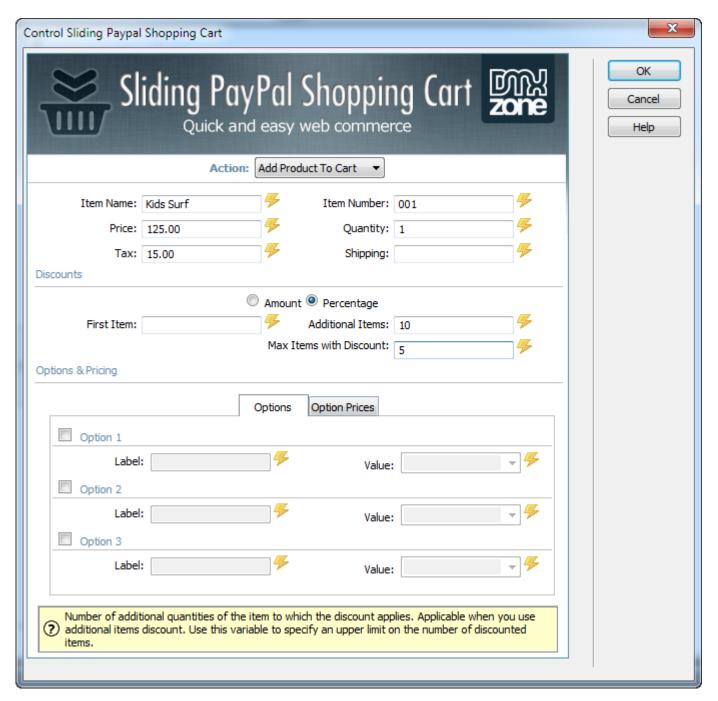

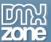

• Flexible prices and discounts - Add adjustable prices and discounts for multiple items purchase.

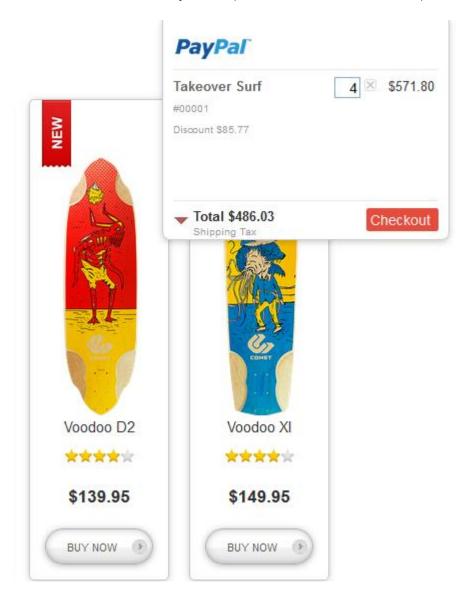

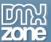

• Various options per product and prices per option - Add up to three options for a product with infinite values and different price for each value.

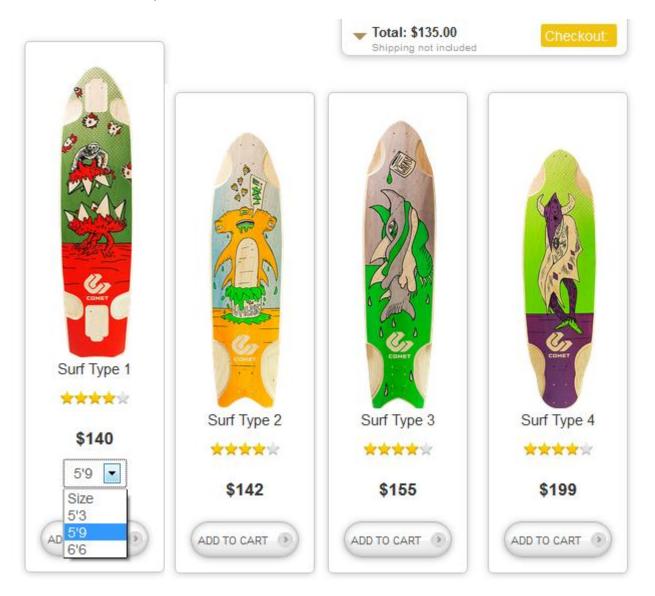

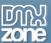

• Taxes and shipping calculation - You can add fixed tax and shipping prices for each product, which will overwrite the default PayPal ones.

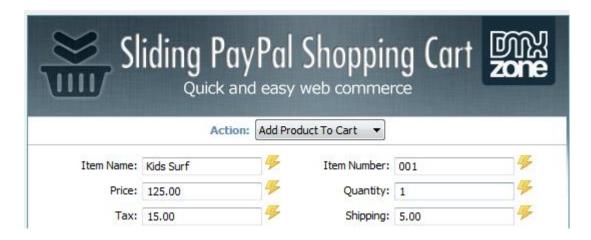

• Preserve shopping cart data in the user browser - Through the user browser cookies the shopping cart data can be preserved for the selected period of time. No need of complicated database solutions.

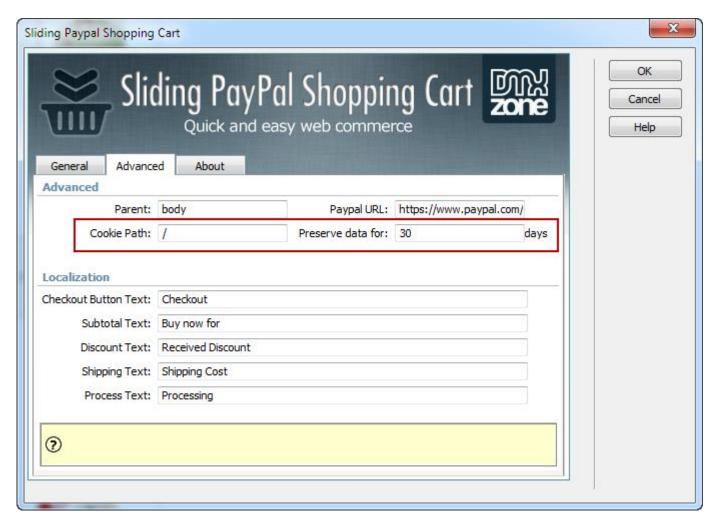

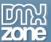

• **Customizable shopping cart layout** - Add custom texts to your checkout and process buttons, as well as to the subtotal, discount and shipping lines.

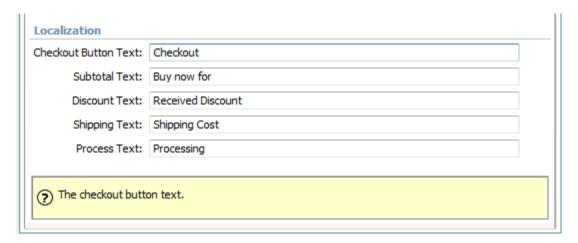

• **Pinned shopping cart** - With its minimalistic design and sliding behavior, it never disturbs reading order and products listings as it's pinned to the page edge.

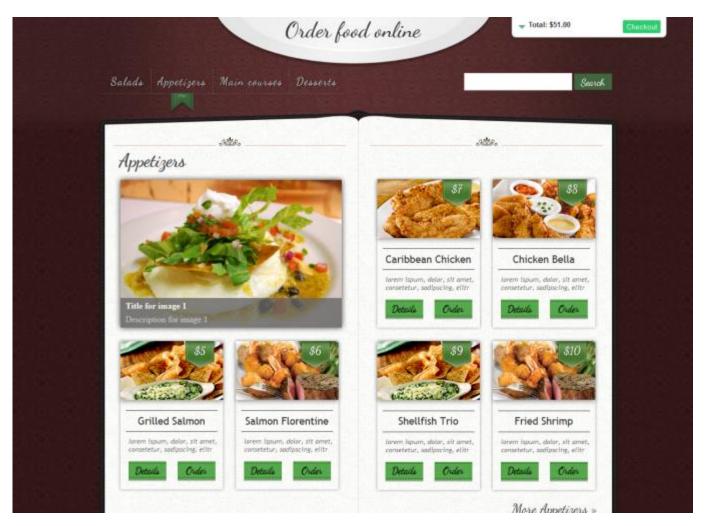

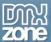

• Mobile integration - The shopping cart works great on iOS and Android based devices.

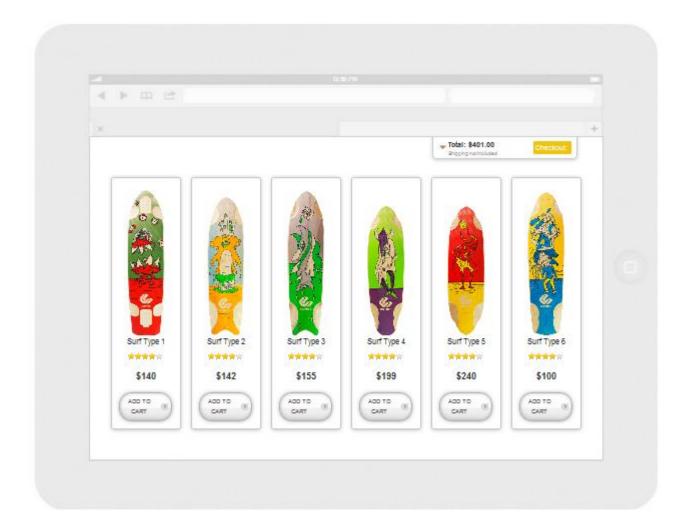

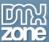

• **Full support for the DMXzone Behavior Connector** - You can bind other DMXzone extensions with the Sliding PayPal Shopping Cart through the Behavior Connector.

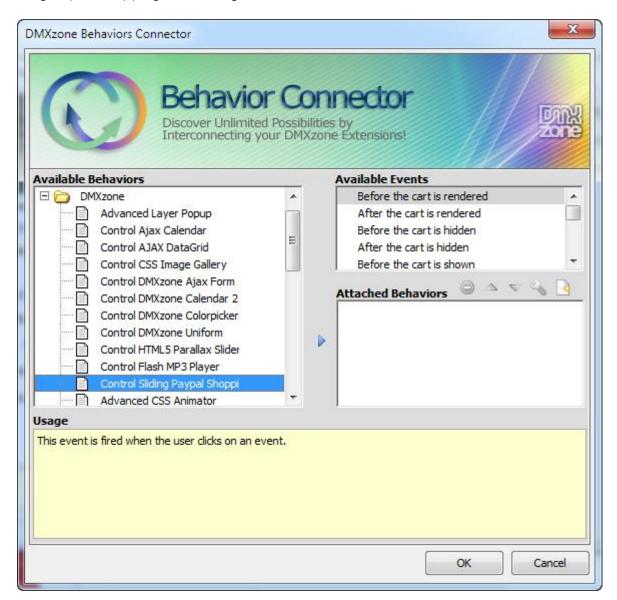

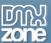

• Great Dreamweaver integration - Interactive dialogs in Dreamweaver with all the options you'll need.

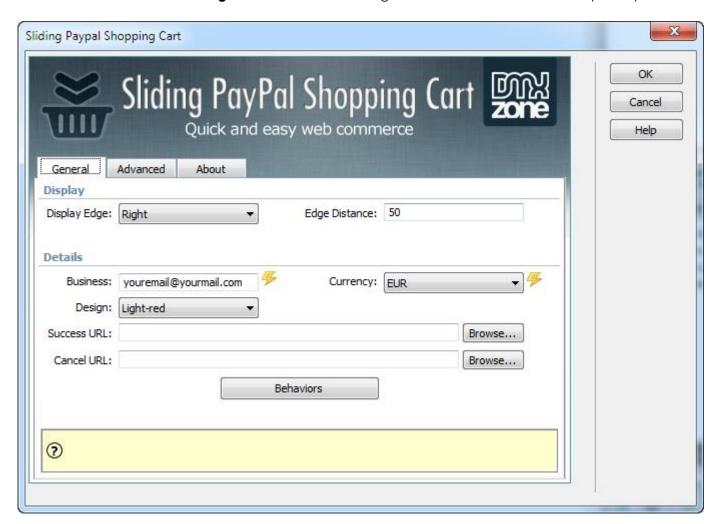

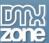

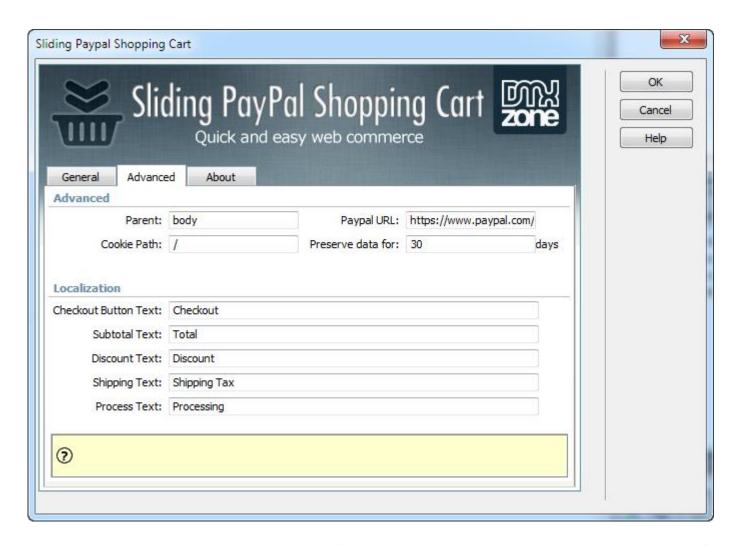

 Fully cross-browser compatible - Runs perfectly on any up-to-date desktop browser as well as mobile devices.

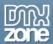

### Before you begin

Make sure to setup your site in Dreamweaver first before creating a page. If you don't know how to do that please <u>read this</u>.

### Installing the extension

Read the tutorial at http://www.dmxzone.com/go/4671/how-to-install-extensions-from-dmxzone/

Login, download the product, and look up your serial at <a href="http://www.dmxzone.com/user/products">http://www.dmxzone.com/user/products</a>

Get the latest extension manager from Adobe at http://www.adobe.com/exchange/em\_download/

Open the .mxp file (the extension manager should start-up) and install the extension.

If you experience any problems contact our Live Support!

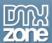

# The Basics: Basic Usage of Sliding PayPal Shopping Cart

In this tutorial we will show you how to add <u>Sliding PayPal Shopping Cart</u> to your page. \*You can also check out the <u>video</u>.

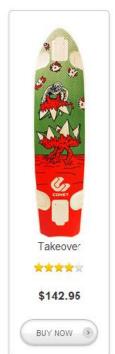

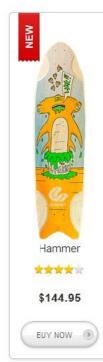

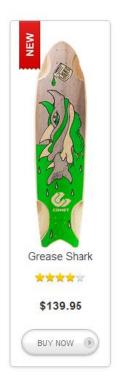

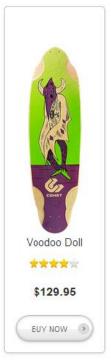

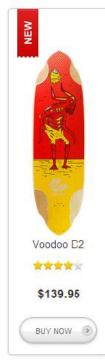

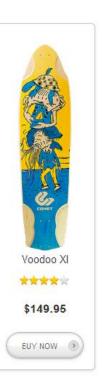

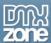

#### How to do it

1. For this tutorial, we created a simple product page with a "Buy now" button. In order to add the shopping cart, click the insert button (1) and select Sliding PayPal Shopping Cart icon (2).

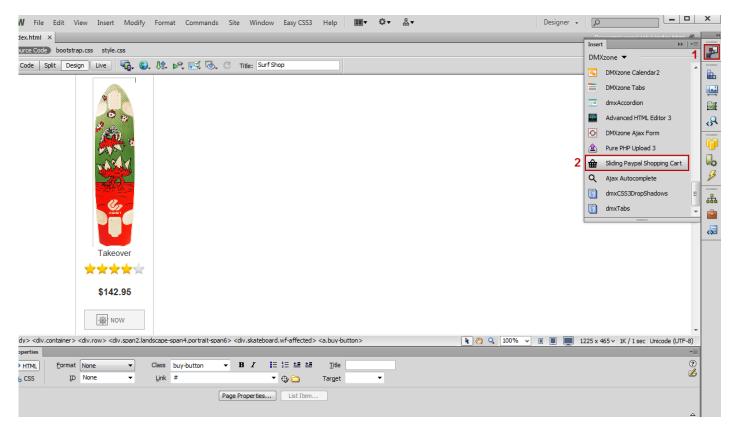

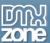

2. In the Sliding PayPal Shopping Cart window, **select the edge** of the page where the cart should be pinned to **(1)** and **set the distance from the edge (2)**. The default value is 50 pixels, you can also use percent. Add your PayPal ID or the email address associated with your PayPal account **(3)** and select a **currency** for the payment **(4)**.

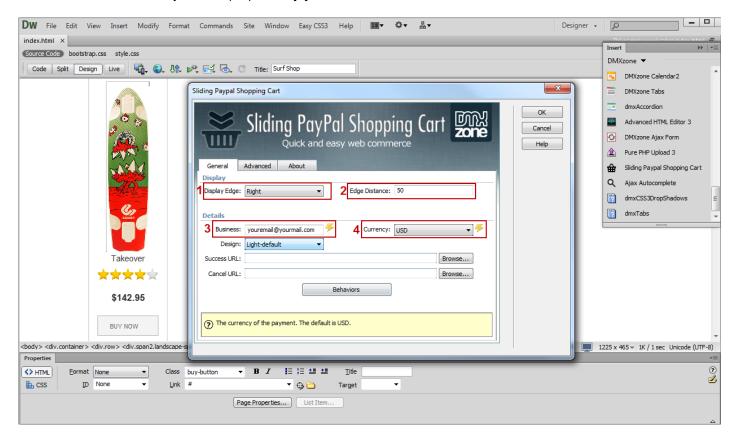

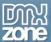

3. Choose one of the predefined **designs**, for our showcase we'll use the **light-blue** one.

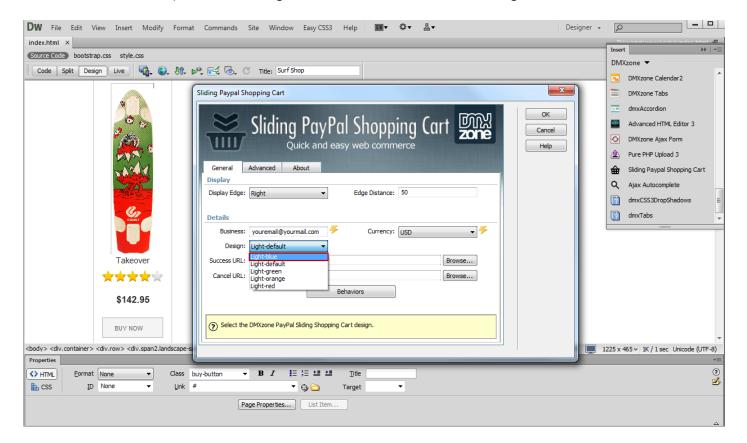

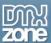

4. You can use **Success URL** in order to redirect the users when the payment is completed. You can also use **Cancel URL** in order to redirect the users if they cancel the checkout before the payment is completed. Leaving these fields empty, both URLs will redirect the users to default PayPal pages.

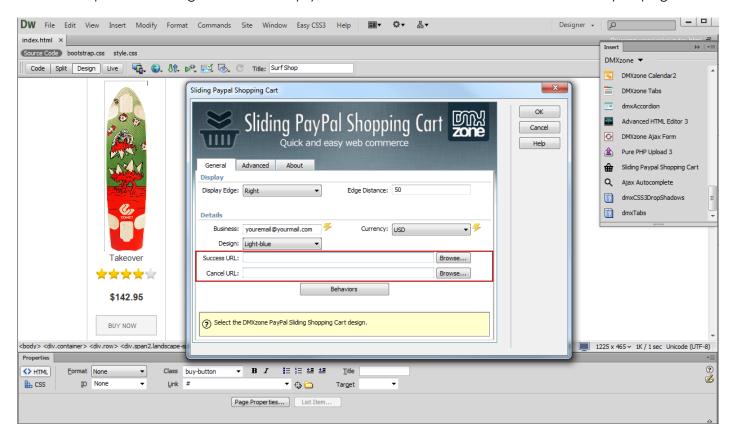

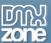

5. In the **advanced tab (1)**, you can **use the ID of any HTML element (2)**. The default parent element is the page body, which works fine in most of the cases. Additionally, you can **change the PayPal URL** if you are using sandbox or another version of the PayPal website **(3)**.

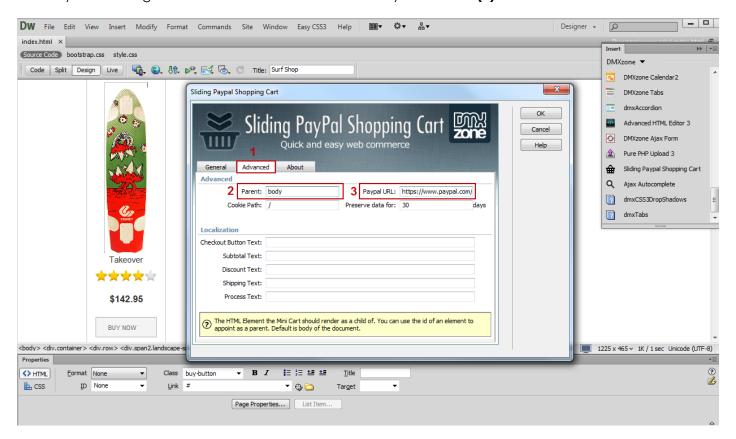

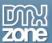

6. Select the base path (1) of your website to set the cookie to. The default value is "/". Add the number of days that the users' browsers keep the cart data (2).

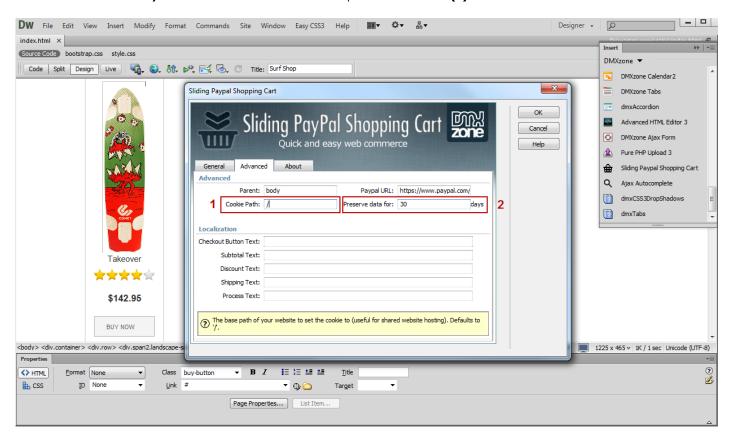

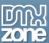

7. Enter the checkout button, subtotal, discount, shipping and process texts to be used in the cart.

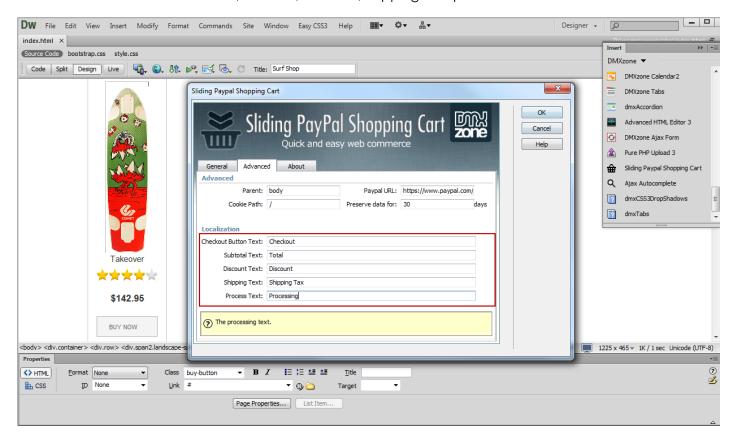

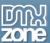

8. The Sliding PayPal Shopping Cart is added to our page. Now we are going to add the "Add to cart" functionality to our "Buy Now" button.

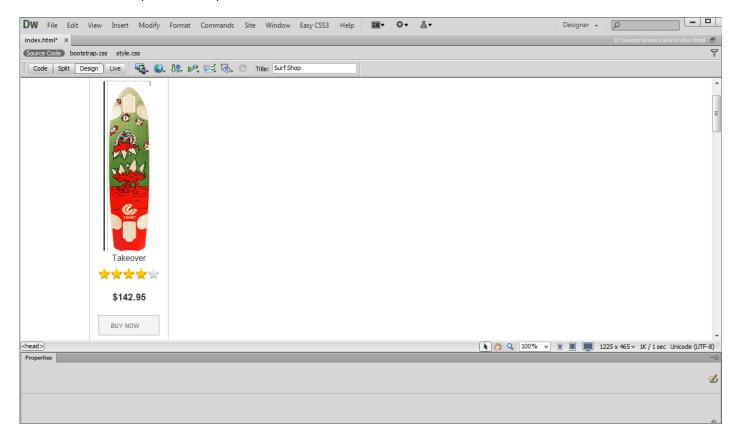

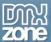

9. Select the button (1) and choose the tag inspector (2). Click the behaviors button (3), the add behavior button (4), and select the DMXzone menu item (5), where we choose the control Sliding PayPal Shopping Cart menu item (6).

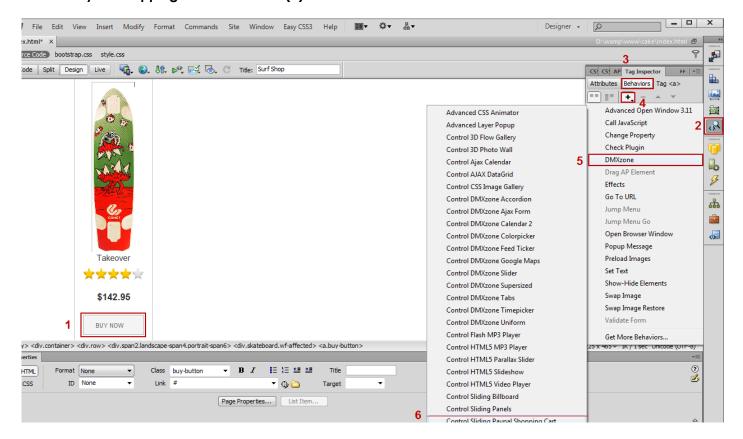

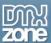

10. In the control Sliding PayPal Shopping Cart window, we will select **add to product cart action**.

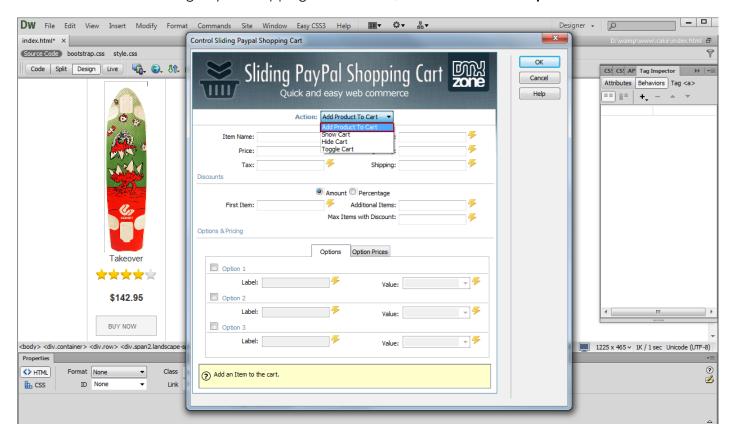

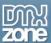

11. Add the name of your item (1) that will appear in the shopping cart once it's added; give a unique item number (2) that you can use to track your sales in PayPal. Enter the price of the product (3) and set the number of items (4) to be added to the cart when the button is clicked. We leave the tax and shipping fields empty as we don't want to charge for them, but you can always add a fixed tax and shipping cost.

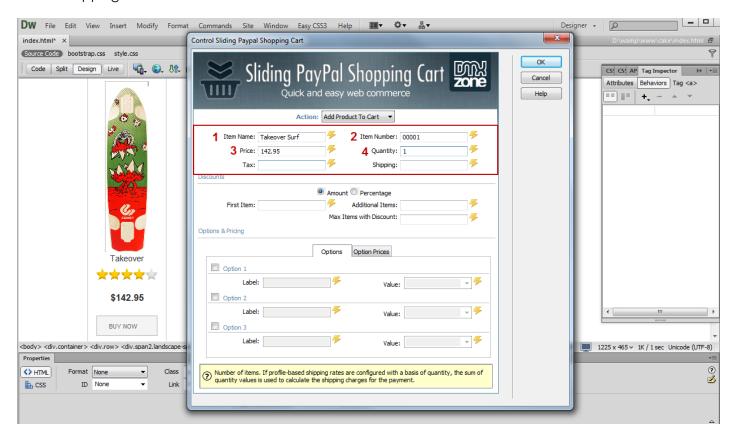

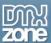

12. Now you can save your work and preview the result in the browser.

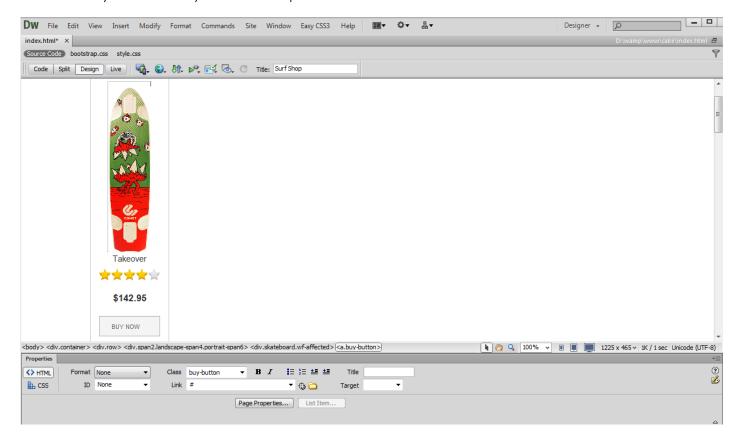

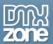

## Advanced: Dynamic Sliding PayPal Shopping Cart

In this tutorial we will show you how to use <u>Sliding PayPal Shopping Cart</u> with a Standard Dreamweaver Recordset.

\*You can also check out the video.

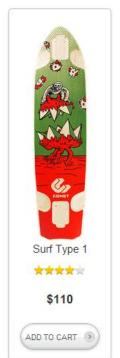

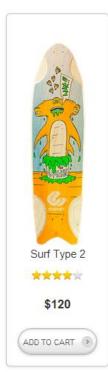

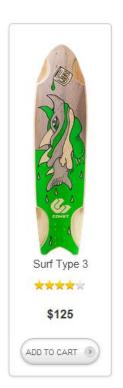

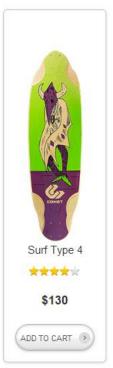

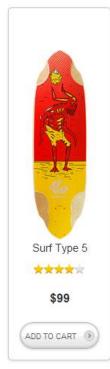

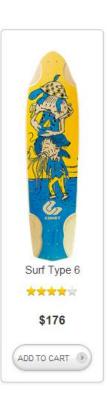

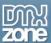

#### How to do it

1. We created a dynamic page using a Standard Dreamweaver Recordset and a Repeat Region that shows the products on our page. We also added an "Add to Cart" button inside the repeat region.

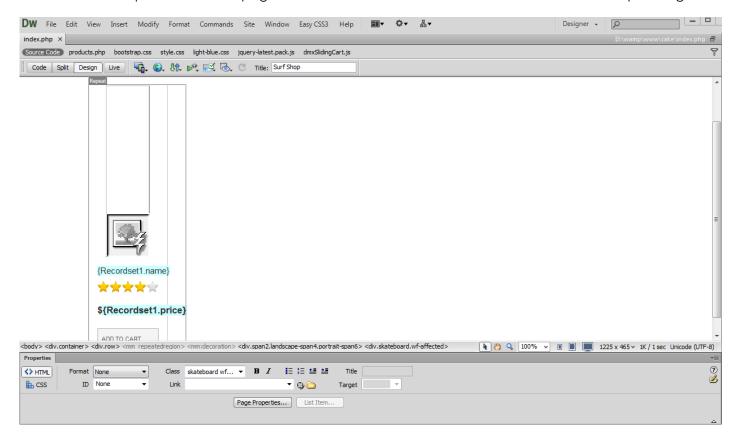

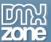

2. First we are going to add the Sliding PayPal Shopping Cart to our page. Click the **insert button (1)** and the **Sliding PayPal Shopping Cart icon (2)**.

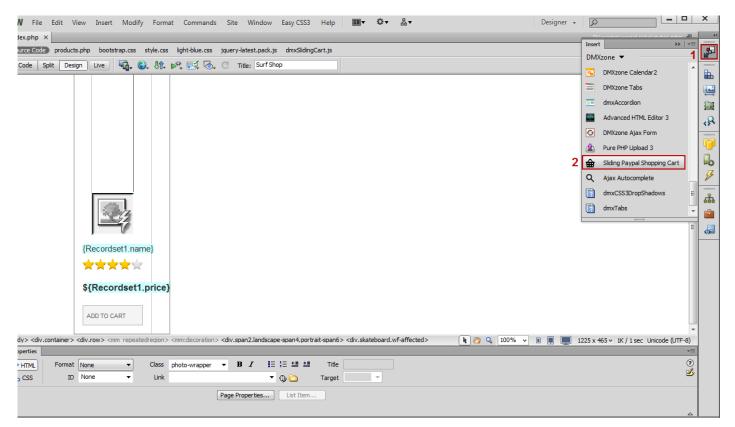

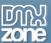

3. In the Sliding PayPal Shopping Cart window, we adjust the **general settings** of Sliding PayPal Shopping Cart.

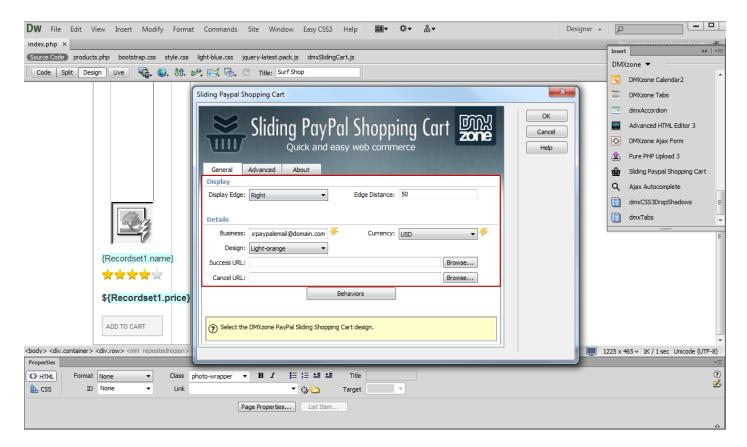

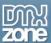

4. Select the "Add to Cart" button (1) and from the tag inspector button (2), click the Behaviors button (3). Click the add behavior button (4) and from the DMXzone menu item (5), choose the control Sliding PayPal Shopping Cart menu item (6).

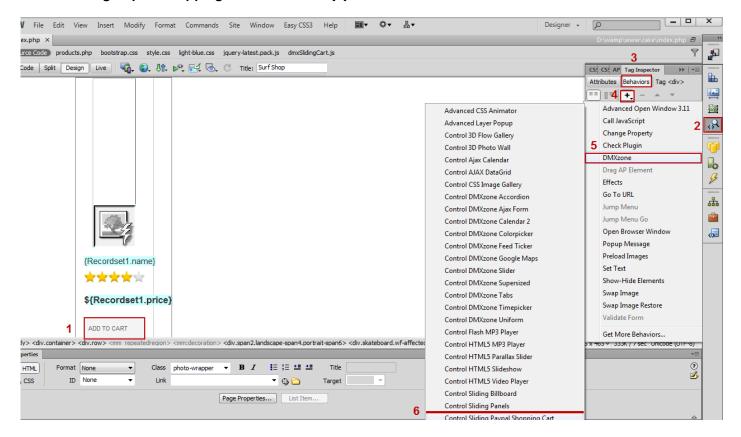

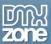

5. In the control Sliding PayPal Shopping Cart window, select **dynamic data as value** for the item name.

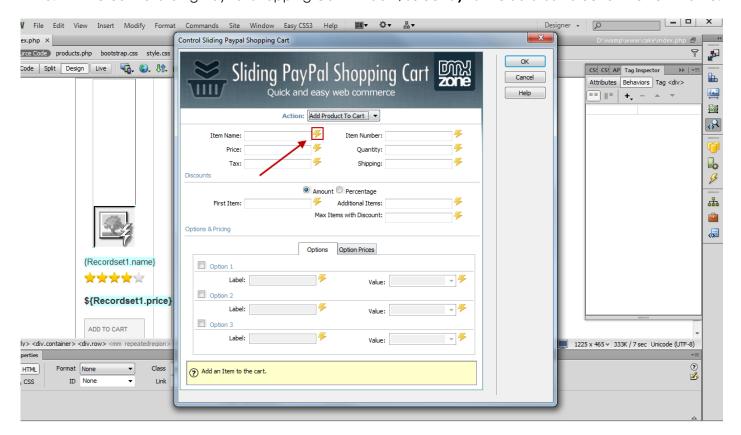

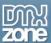

6. Select the **Recordset binding** corresponding to the item name. We do the same for the rest of the fields.

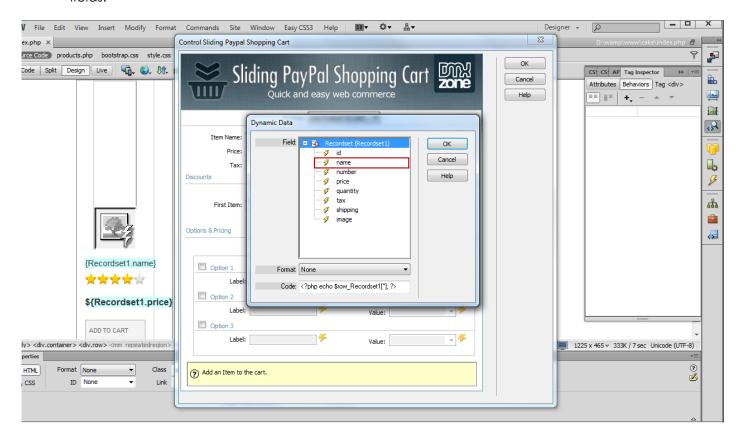

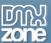

7. Now you can save your work and preview the result in the browser.

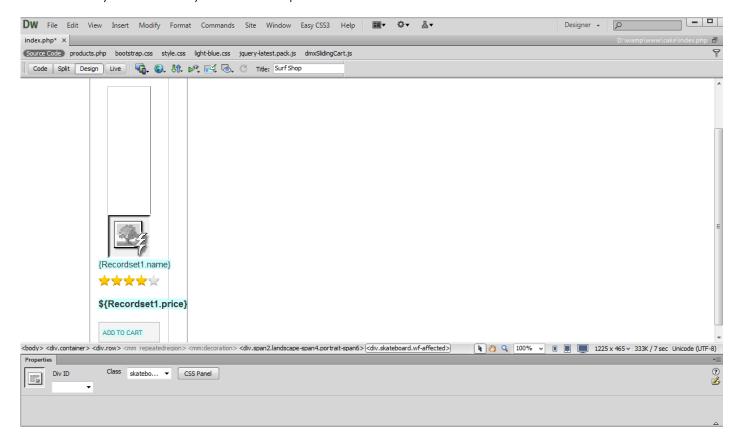

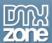

## Advanced: Adding Different Values and Prices for a Product

In this tutorial we will show you how to add options with different values and different prices for a product using **Sliding PayPal Shopping Cart**.

\*You can also check out the video.

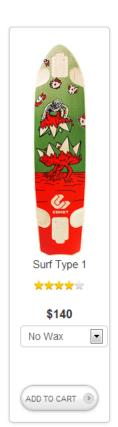

# **Description**

Fusce gravida convallis ipsum, pretium suscipit tellus dignissim sit amet. Proin mauris nisl, gravida a consectetur in, tempus sed elit. Duis quis mauris dui, a placerat orci. Phasellus feugiat malesuada odio at sodales. Nulla et arcu in est dignissim semper in sed nisl. Pellentesque habitant morbi tristique senectus et netus et malesuada fames ac turpis egestas. Donec diam libero, posuere eu dignissim quis, euismod ac risus. Aliquam egestas mollis molestie. Maecenas nulla arcu, aliquam eget facilisis a, rutrum non velit. Etiam ante orci, placerat et fringilla vel, scelerisque commodo elit. Duis odio nunc, pellentesque in malesuada eu, ultricies vel risus. In est magna, semper sit amet sollicitudin a, varius eu arcu. Cras sollicitudin rhoncus augue non congue.

Sed quis dolor dolor. Nulla id velit vel sapien bibendum suscipit ac et turpis. Donec accumsan, magna nec varius eleifend, nisl nibh convallis magna, et facilisis dolor enim volutpat mauris. Cras imperdiet tincidunt risus, sed semper metus porta at. Suspendisse vitae lacinia sem. Donec ante enim, bibendum ac pharetra placerat, fringilla nec est. Praesent in nibh nulla, id molestie odio. Nullam ullamcorper cursus tortor, quis interdum risus cursus a. Aenean vitae ligula sem, quis dictum tortor. Sed ac massa in odio tincidunt vestibulum quis eget leo. Curabitur dui quam, sodales sed accumsan ac, imperdiet quis odio. Curabitur nec leo eu sapien cursus fringilla molestie vitae velit. Aenean adipiscing accumsan nisi, eget blandit mauris adipiscing ut. Praesent et massa mi, ac porta est. Pellentesque urna eros, pharetra sit amet egestas at, vestibulum ut lectus. Nulla nec iaculis nisi.

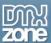

#### How to do it

1. We added Sliding PayPal Shopping Cart on our page. We have a product that we want to add several options to. Each of the options has a different price that will be added to the product price, if selected.

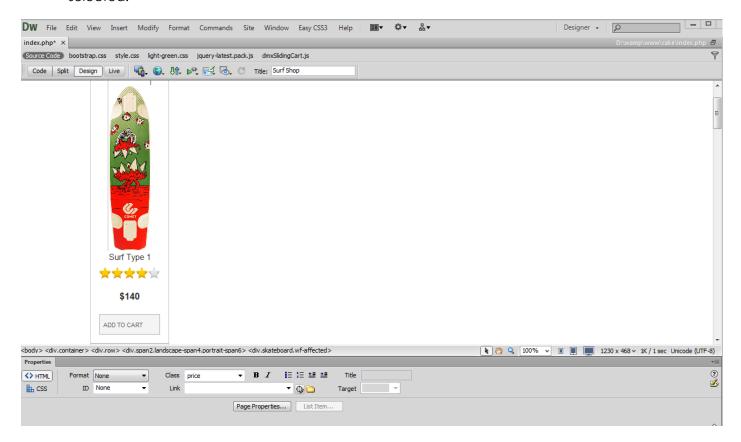

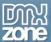

2. First we are going to add a Select Menu that contains the options for our product. Select insert (1) and from the form menu (2), choose the select (list/menu) menu item (3).

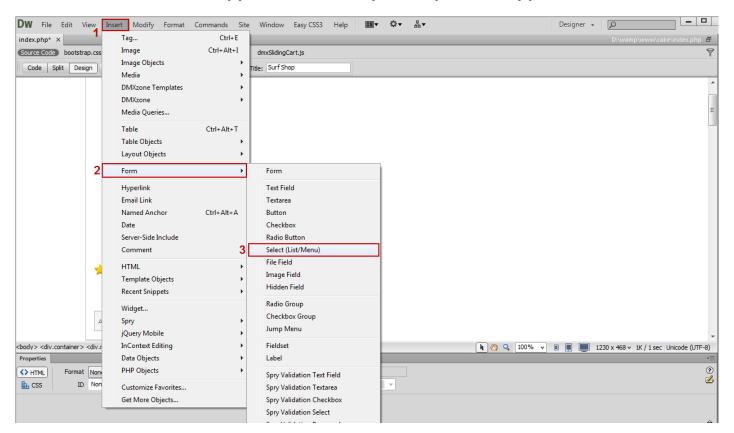

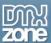

3. In the Input Tag Accessibility Attributes window, we add an ID "wax" to our select menu.

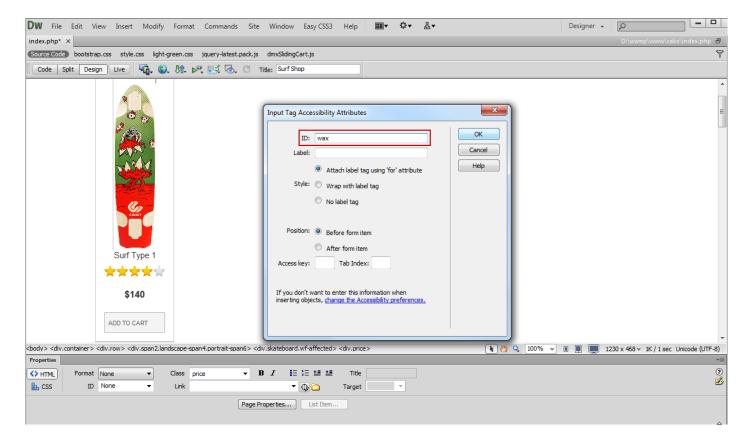

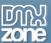

4. Now we are going to add the options in the select menu (1). Click the list values button (2) and add the options for the select menu (3) in the list values window.

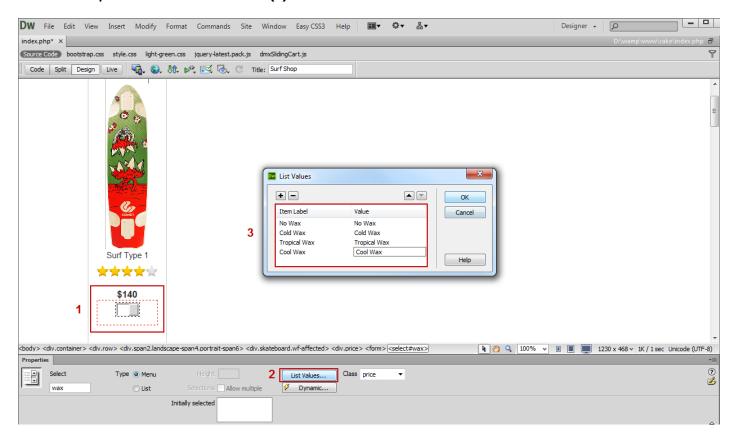

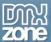

5. Select the "Add to cart" button (1) and from the tag inspector button (2), click the Behaviors button (3). Click the add behavior button (4) and from the DMXzone menu item (5), choose the control Sliding PayPal Shopping Cart menu item (6).

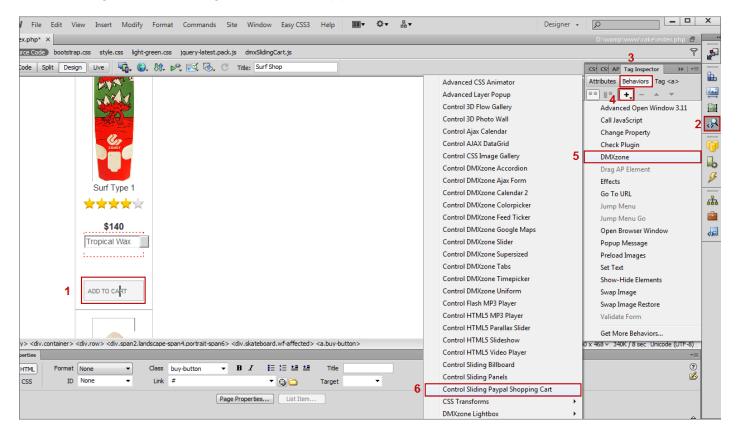

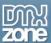

6. Add the **item info** in the control Sliding PayPal Shopping Cart window **(1)**. Note that you can have up to 3 different options with unlimited values for each of your products. Select **Option 1 checkbox (2)**, as we added only one Select Menu with options for our product.

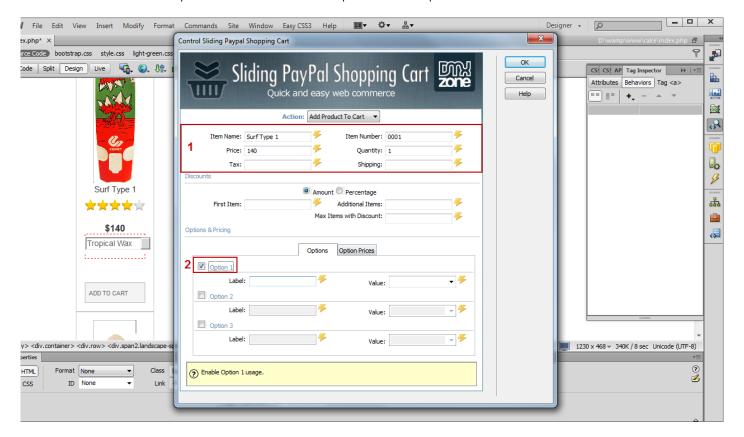

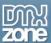

7. Add a **label for this option (1)** and in the value menu, **select the name of the select Menu** that we added on our page **(2)**.

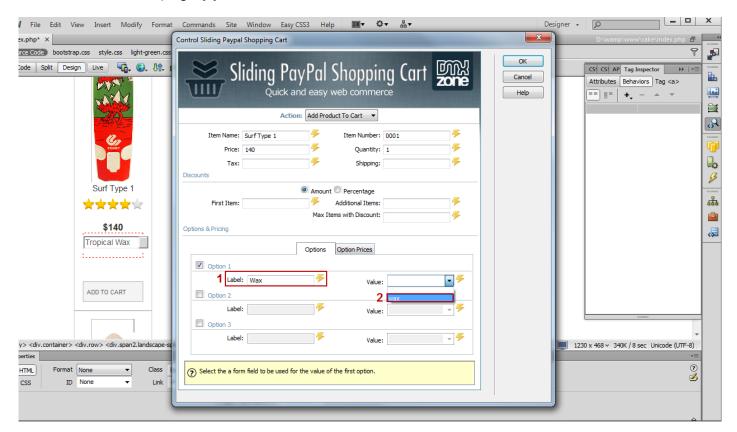

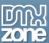

8. In the **option prices tab (1)**, we will add the prices for the first option "Option 1". Click the **add element button (2)**, **enter the label** of any of the select menu items, that you want to add an additional price to **(3)** and **add a price (4)** that will be added to the product price if selected, in our case \$5USD.

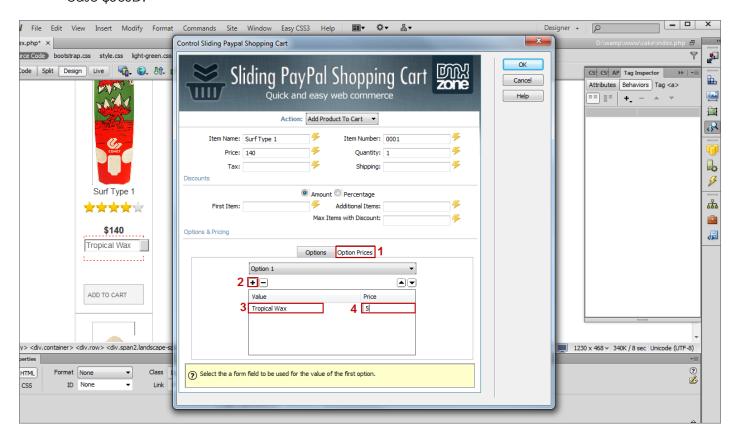

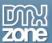

9. We do the same for each option that we need to add price to.

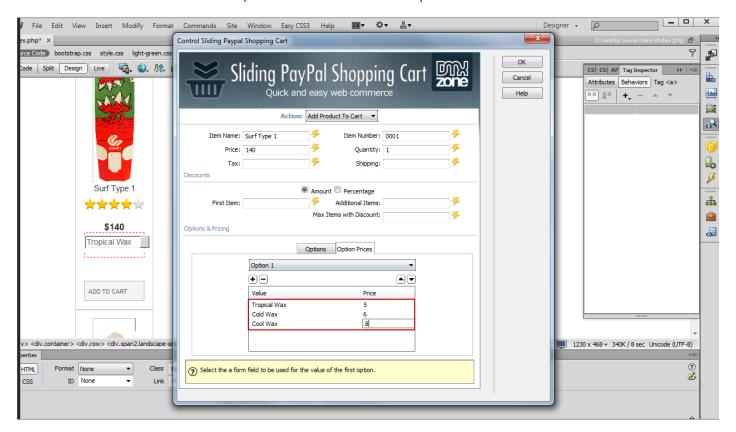

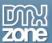

10. Now you can save your work and preview the results in your browser.

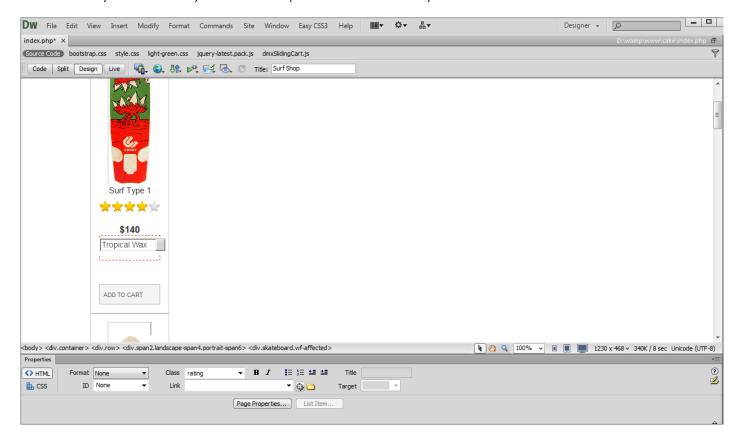

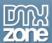

# **Advanced: Using the Discount Option**

In this tutorial we will show you how to use the discount options integrated in the **Sliding PayPal Shopping** Cart.

\*You can also check out the <u>video</u>.

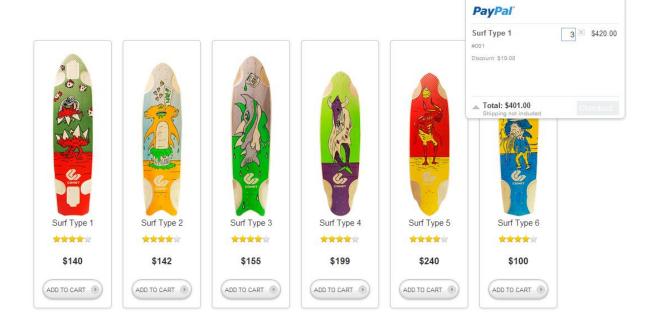

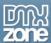

#### How to do it

We already added the Sliding PayPal Shopping Cart on our page. Now we are going to add the
"Add to Cart" button and functionality to our products. Select the product purchase button (1) and
from the tag inspector button (2), click the Behaviors button (3). Click the add behavior button (4)
and from the DMXzone menu item (5), choose the control Sliding PayPal Shopping Cart menu item
(6).

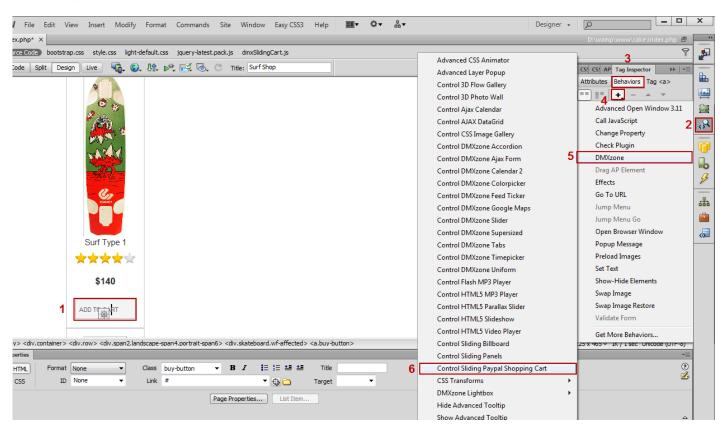

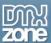

2. In the control Sliding PayPal Shopping Cart window, add the Item info.

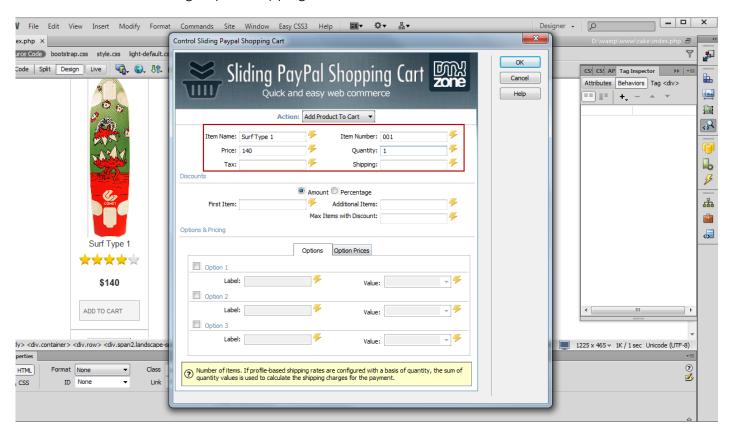

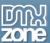

- 3. Now we are going to add discount for purchasing this item. You can choose between **amount discount** and **percentage discount**. We select the **amount discount option (1)** will and a 5\$ discount for the first item purchased and a 7\$ discount for every additional item added into the cart. Enter the **amount of the first item discount (2)**. If you do not specify any additional discount this flat amount will be applied to your purchase, regardless of the quantity of items purchased. Enter the discount **amount for each of the additional items (3)**. We also **limit the maximum number** of additional discounted items to 10 **(4)**.
- \* Note: You need to have a First Item discount of 0 or greater added in order to use the Additional Items discount option.

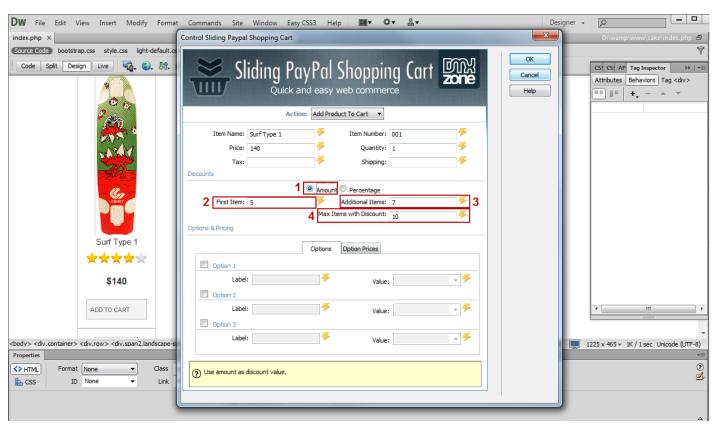

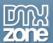

4. Now you can save your work and preview the results in your browser

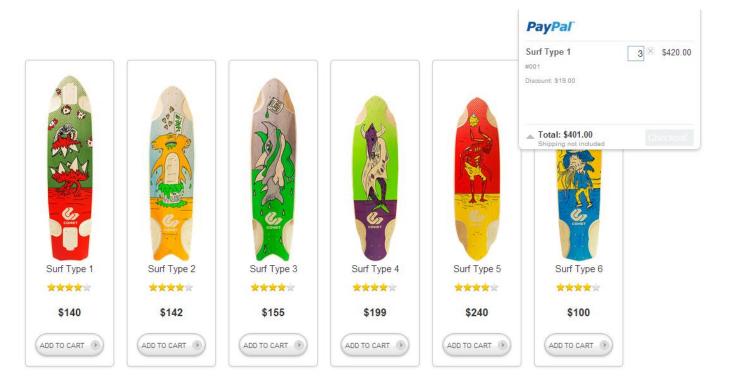

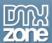

## Advanced: Using Sliding PayPal Shopping Cart Behaviors

In this tutorial we will show you how to use <u>Sliding PayPal Shopping Cart</u> behaviors. We are going to show a thank you message using <u>Advanced Tooltips</u> when a product is being added to the shopping cart. \*You can also check out the <u>video</u>.

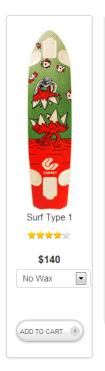

#### **Description**

Fusce gravida convallis ipsum, pretium suscipit tellus dignissim sit amet. Proin mauris nisl, gravida a consectetur in, tempus sed elit. Duis quis mauris dui, a placerat orci. Phasellus feugiat malesuada odio at sodales. Nulla et arcu in est dignissim semper in sed nisl. Pellentesque habitant morbi tristique senectus et netus et malesuada fames ac turpis egestas. Donec diam libero, posuere eu dignissim quis, euismod ac risus. Aliquam egestas mollis molestie. Maecenas nulla arcu, aliquam eget facilisis a, rutrum non velit. Etiam ante orci, placerat et fringilla vel, scelerisque commodo elit. Duis odio nunc, pellentesque in malesuada eu, ultricies vel risus. In est magna, semper sit amet sollicitudin a, varius eu arcu. Cras sollicitudin rhoncus augue non congue.

Sed quis dolor dolor. Nulla id velit vel sapien bibendum suscipit ac et turpis. Donec accumsan, magna nec varius eleifend, nisl nibh convallis magna, et facilisis dolor enim volutpat mauris. Cras imperdiet tincidunt risus, sed semper metus porta at. Suspendisse vitae lacinia sem. Donec ante enim, bibendum ac pharetra placerat, fringilla nec est. Praesent in nibh nulla, id molestie odio. Nullam ullamcorper cursus tortor, quis interdum risus cursus a. Aenean vitae ligula sem, quis dictum tortor. Sed ac massa in odio tincidunt vestibulum quis eget leo. Curabitur dui quam, sodales sed accumsan ac, imperdiet quis odio. Curabitur nec leo eu sapien cursus fringilla molestie vitae velit. Aenean adipiscing accumsan nisi, eget blandit mauris adipiscing ut. Praesent et massa mi, ac porta est. Pellentesque urna eros, pharetra sit amet egestas at, vestibulum ut lectus. Nulla nec iaculis nisi.

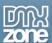

#### How to do it

1. We already added Sliding PayPal Shopping Cart to our page. Click the **Insert button (1)** and choose the **Sliding PayPal Shopping Cart icon (2)**.

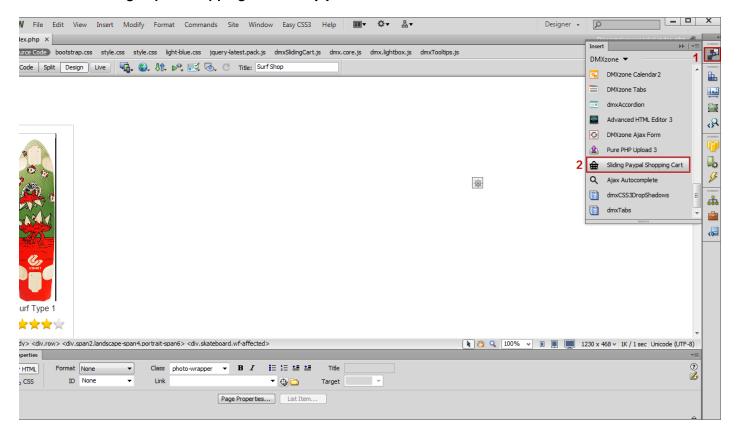

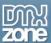

2. In the Sliding PayPal Shopping Cart window, click the **behaviors button**.

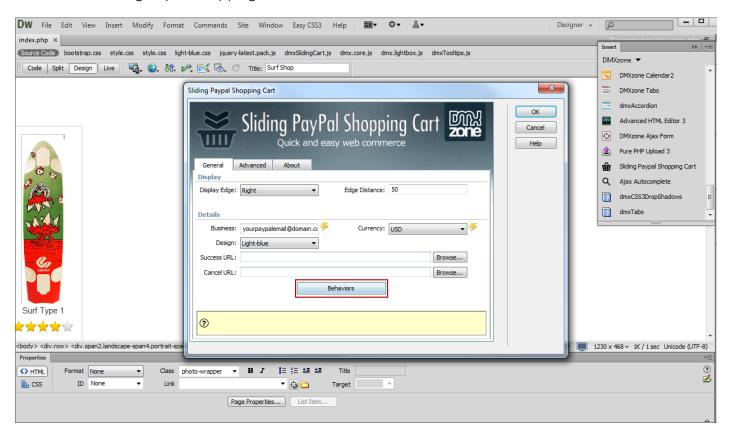

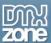

3. In the behavior connector window, select after a product is added to the cart (1) and open the DMXzone Folder (2).

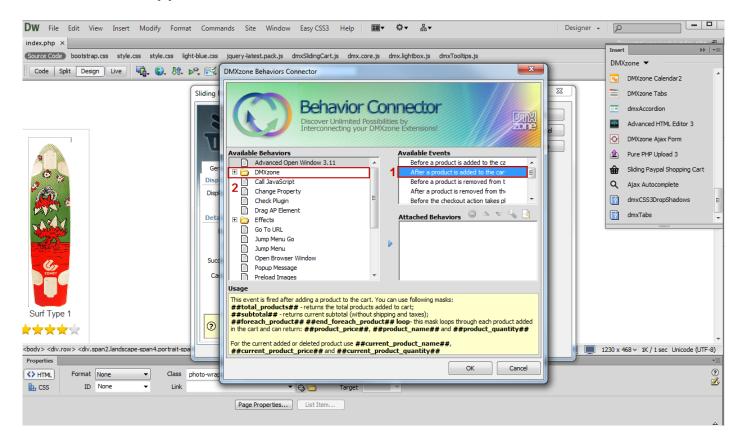

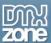

4. Select show Advanced Tooltips (1) and add the selected behavior (2).

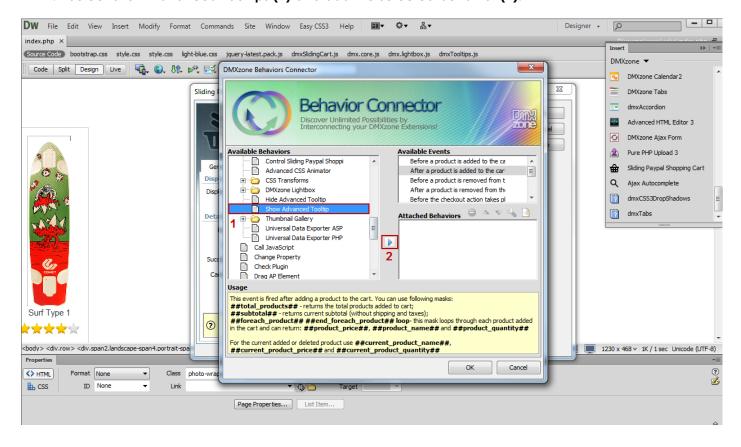

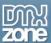

5. In the show Advanced Tooltips window, we add our thank you message, containing the following mask:

##current\_product\_name## - this mask returns the current product being added in or removed from the Sliding PayPal Shopping Cart. Our thank you message is: Thank you, you just added ##current\_product\_name## to the shopping cart. The content type should be jQuery.

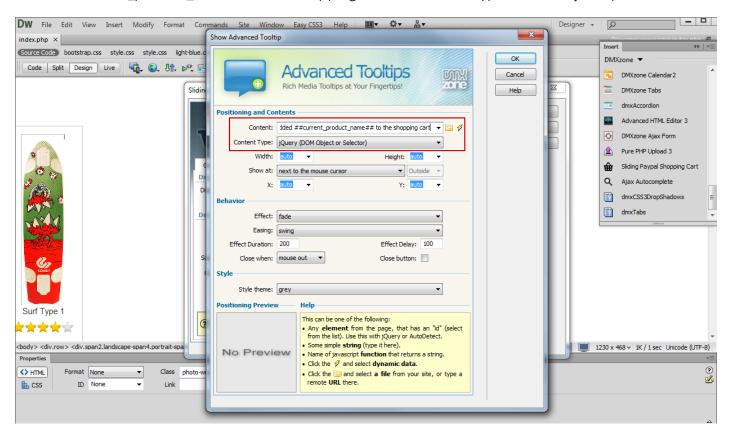

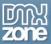

6. You can find the available masks in the yellow help area.

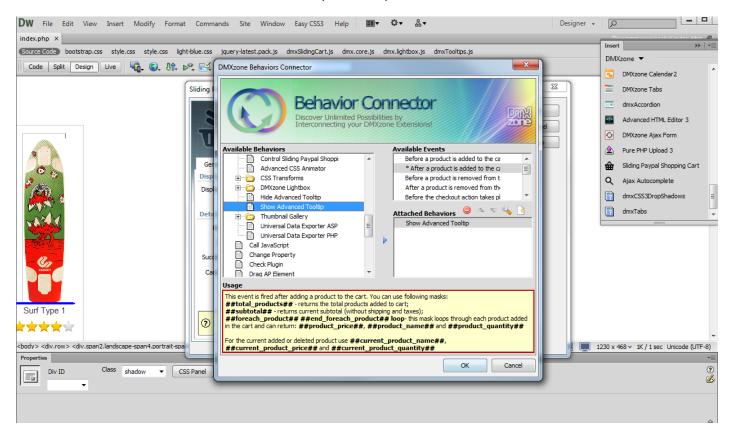

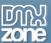

7. Click the OK button. Now you can save your work and preview the results in your browser.

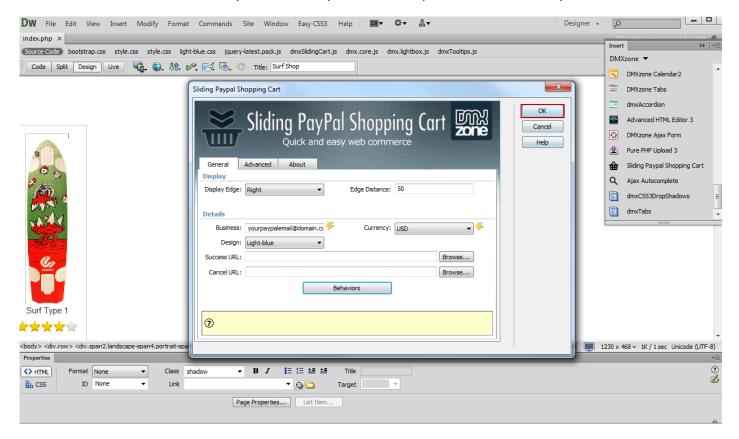

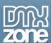

# Reference: Sliding PayPal Shopping Cart Designs

#### Dark

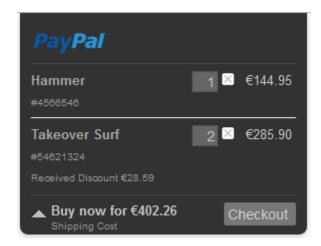

### Light-blue

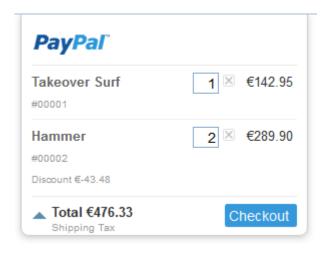

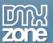

#### Light-default

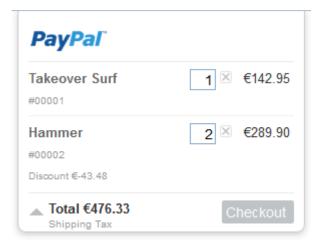

# Light-green

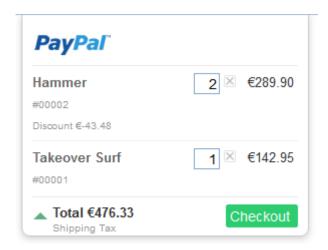

## Light-orange

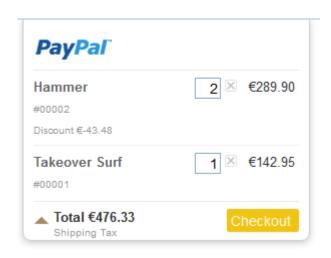

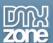

# Light-red

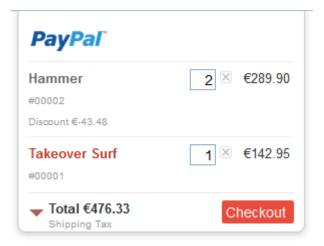

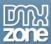

# Video: Basic Usage of Sliding PayPal Shopping Cart

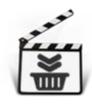

With this **movie** we will show you how to add **Sliding PayPal Shopping Cart** to your page.

### Video: Dynamic Sliding PayPal Shopping Cart

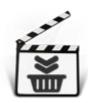

With this <u>movie</u> we will show you how to use <u>Sliding PayPal Shopping Cart</u> with a Standard Dreamweaver Recordset.

# Video: Adding Different Values and Prices for a Product

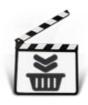

With this <u>movie</u> we will show you how to add options with different values and different prices for a product using <u>Sliding PayPal Shopping Cart</u>.

## **Video: Using the Discount Option**

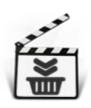

With this <u>movie</u> will show you how to use the discount options integrated in the <u>Sliding</u> PayPal Shopping Cart.

## Video: Using Sliding PayPal Shopping Cart Behaviors

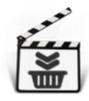

With this <u>movie</u> we will show you how to use <u>Sliding PayPal Shopping Cart</u> behaviors. We are going to show a thank you message using <u>Advanced Tooltips</u> when a product is being added to the shopping cart.